I. C. L. CAMPANARI - C.F. 97198510584 C.M. RMIC88700G - AOO\_CAMP\_0001 - Protocollo Generale Istituto Comprensivo Loredana Campanari **Prot. 0007069/U del 22/10/2018 23:26:06**

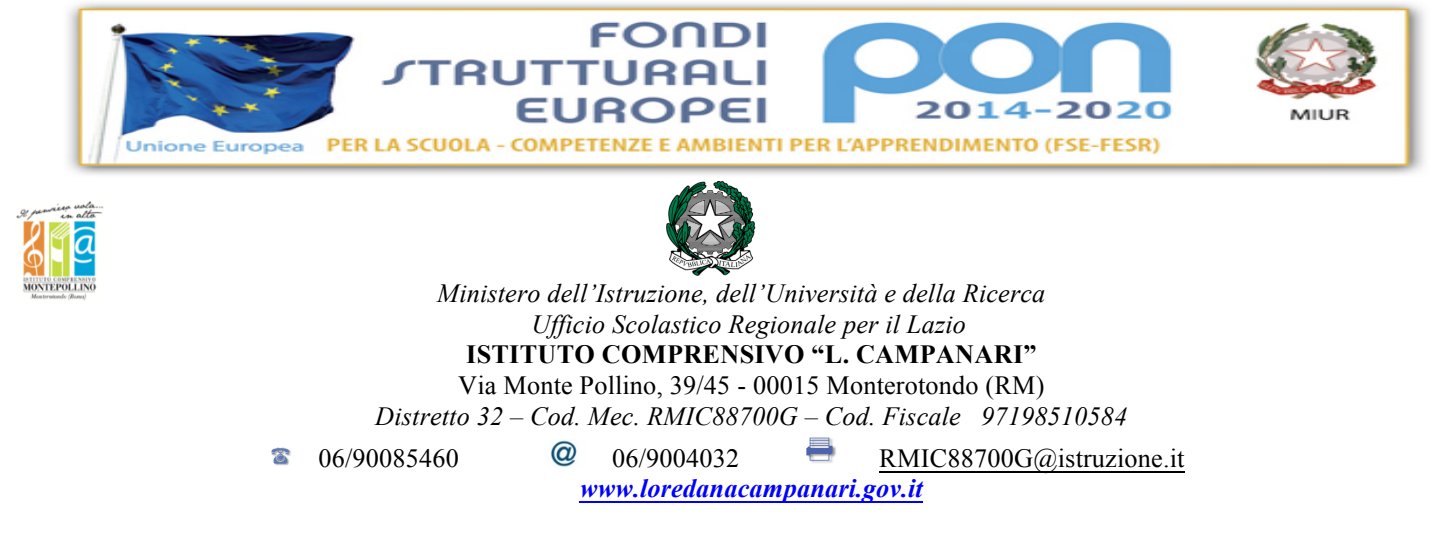

Circolare n. 29

Ai Genitori Agli alunni Ai Docenti Al personale ATA Agli Uffici di Segreteria Al DSGA Al sito web d'Istituto

#### **Oggetto: Comunicazione attivazione PagoInRete per i pagamenti telematici delle famiglie verso l'Istituto**

Con la presente si informa che a partire dal 20 **Novembre 2018** sarà attivo **proprietà dei dividità di la sistema dei pagamenti on line** del MIUR che consente alle famiglie di effettuare i pagamenti degli avvisi telematici emessi dalle istituzioni scolastiche per i **diversi servizi erogati**:

Contributo volontario Assicurazione integrativa alunni Attività extracurriculari Viaggi di istruzione e visite guidate

Accedendo al portale web del MIUR - usando PC, smartphone o tablet - le famiglie possono:

- **visualizzare il quadro complessivo** di tutti gli avvisi telematici intestati ai propri figli, emessi anche da scuole differenti;
- **pagare uno o più avvisi contemporaneamente**, usando i più comuni mezzi di pagamento e scegliendo tra una lista di PSP quello più conveniente.

Il genitore riceve via email la conferma del pagamento eseguito e può scaricare la ricevuta telematica e/o **l'attestazione** valida per le eventuali detrazioni fiscali.

Le famiglie possono accedere al servizio "PagoInRete" dal sito del MIUR: http://www.istruzione.it/pagoinrete/

Sulle modalità di utilizzo della piattaforma si rimanda alla lettura del Manuale utente disponibile all'indirizzo: http://www.istruzione.it/pagoinrete/files/manuale\_utente\_famiglia.pdf

# **Come accedere**

Per accedere al servizio è necessario effettuare 2 passaggi:

- a) **Registrazione dell'utente sul portale del MIUR:** tramite il link dedicato, presente in alto a destra dell'Homepage, si accede alla pagina di registrazione utente per inserire i propri dati anagrafici e un indirizzo e-mail di contatto; durante la registrazione, il sistema rilascerà l'utenza per accedere al sistema (username) e richiederà all'utente di inserire la sua password per l'accesso al sistema. Dopo la certificazione dell'indirizzo email inserito dall'utente a registrazione sarà definitiva.
- b) **Attivazione del servizio pagamenti:** accedendo al portale del MIUR l'utente registrato dovrà selezionare il servizio pagamenti online per la sua attivazione. Se non lo ha già fatto, l'utente dovrà comunicare alla scuola dove è iscritto il proprio figlio la volontà di aderire al servizio dei pagamenti e richiedere di essere associato all'alunno frequentante per la visualizzazione degli avvisi telematici a lui intestati. Una volta che la segreteria ha confermato l'associazione genitore-figlio, accedendo al portale del MIUR, l'utente si ritroverà automaticamente abilitato al servizio pagamenti e visualizzerà gli avvisi intestati ai propri figli.

Per ulteriori informazioni: http://www.istruzione.it/pagoinrete/accedere.html

## **Come pagare**

Per effettuare un pagamento on line l'utente:

**1 - seleziona uno o più avvisi telematici** da porre in un carrello dei pagamenti;

**2 - sceglie tra diversi metodi di pagamento** proposti: carta di credito, addebito in conto e bollettino postale online. In funzione della modalità di pagamento selezionata, il sistema visualizzerà lista dei PSP che permettono tale modalità; **3 - seleziona un PSP e procede con il pagamento** inserendo i dati richiesti\* sul sito del PSP. *\*PagoInRete non archivia alcun dato relativo alla carta di credito o al conto corrente dell'utente*

Per ulteriori informazioni: http://www.istruzione.it/pagoinrete/pagare.html

## **Servizi di pagamento disponibili**

Per conoscere i servizi di pagamento disponibili, seguire la procedura indicata all'indirizzo: http://www.istruzione.it/pagoinrete/pagamenti.html

## **Assistenza**

.

Per eventuali problemi, le famiglie hanno a disposizione il seguente numero di assistenza:

**080 / 92 67 603** attivo dal lunedì al venerdì, dalle ore 8:00 alle ore 18:30.

> Il Dirigente Scolastico Luca Rinaldo Villani

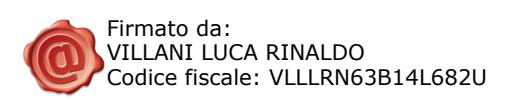